## **Fußnoten einfügen**

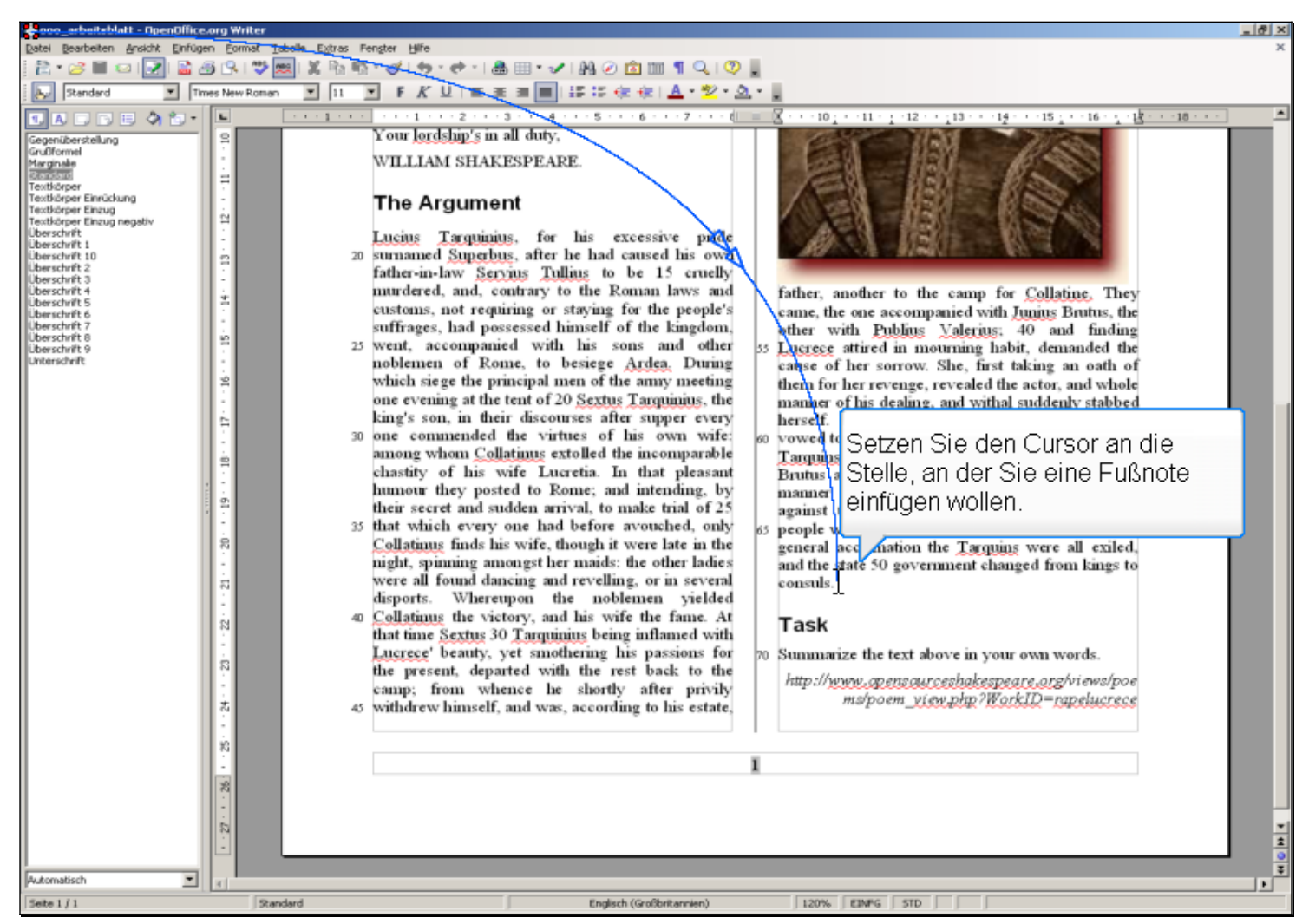

Setzen Sie den Cursor an die Stelle, an der Sie eine Fußnote einfügen wollen.

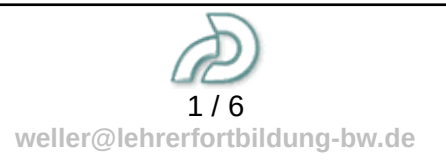

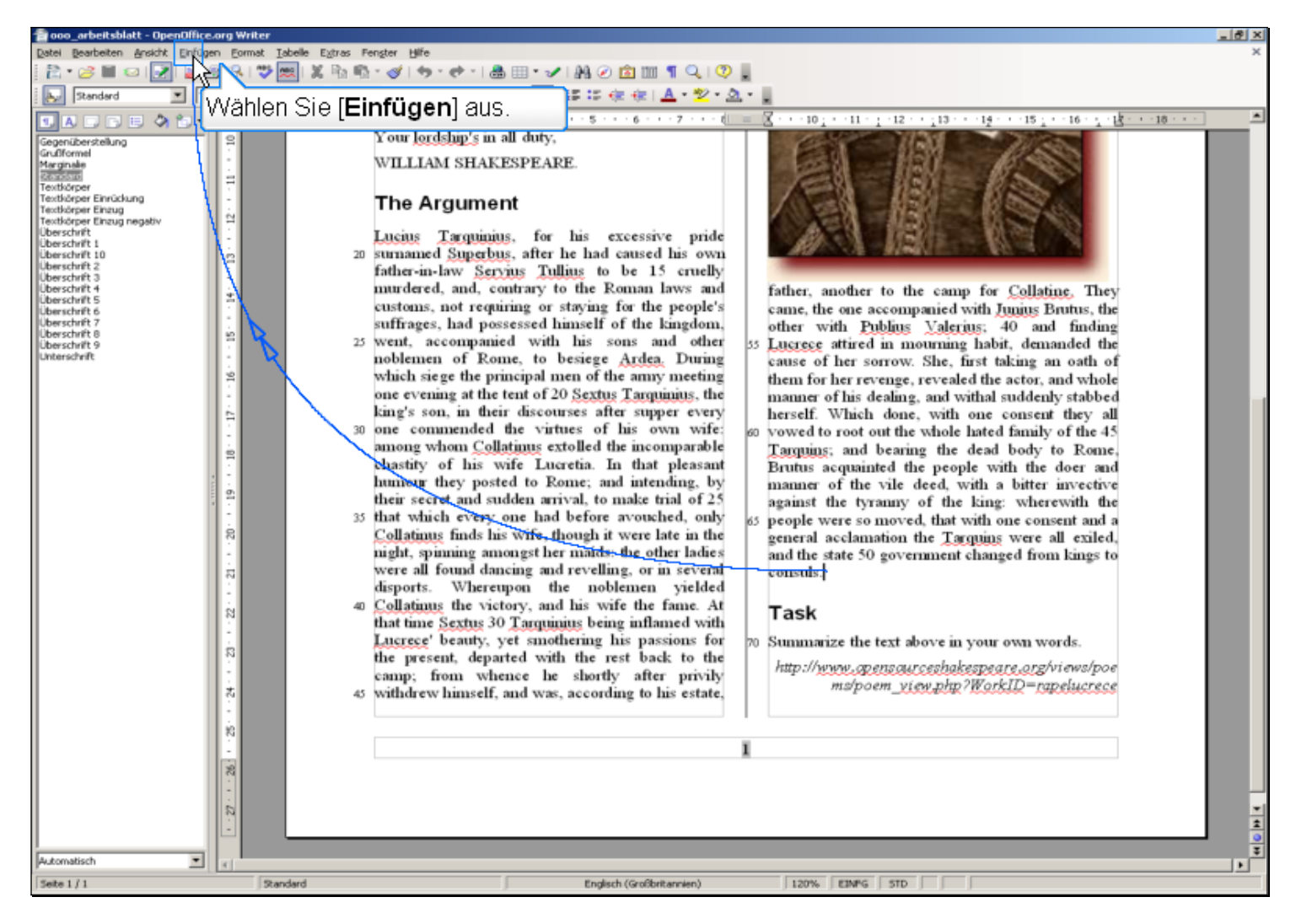

Wählen Sie [Einfügen] aus.

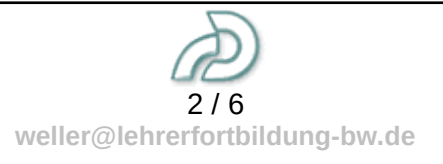

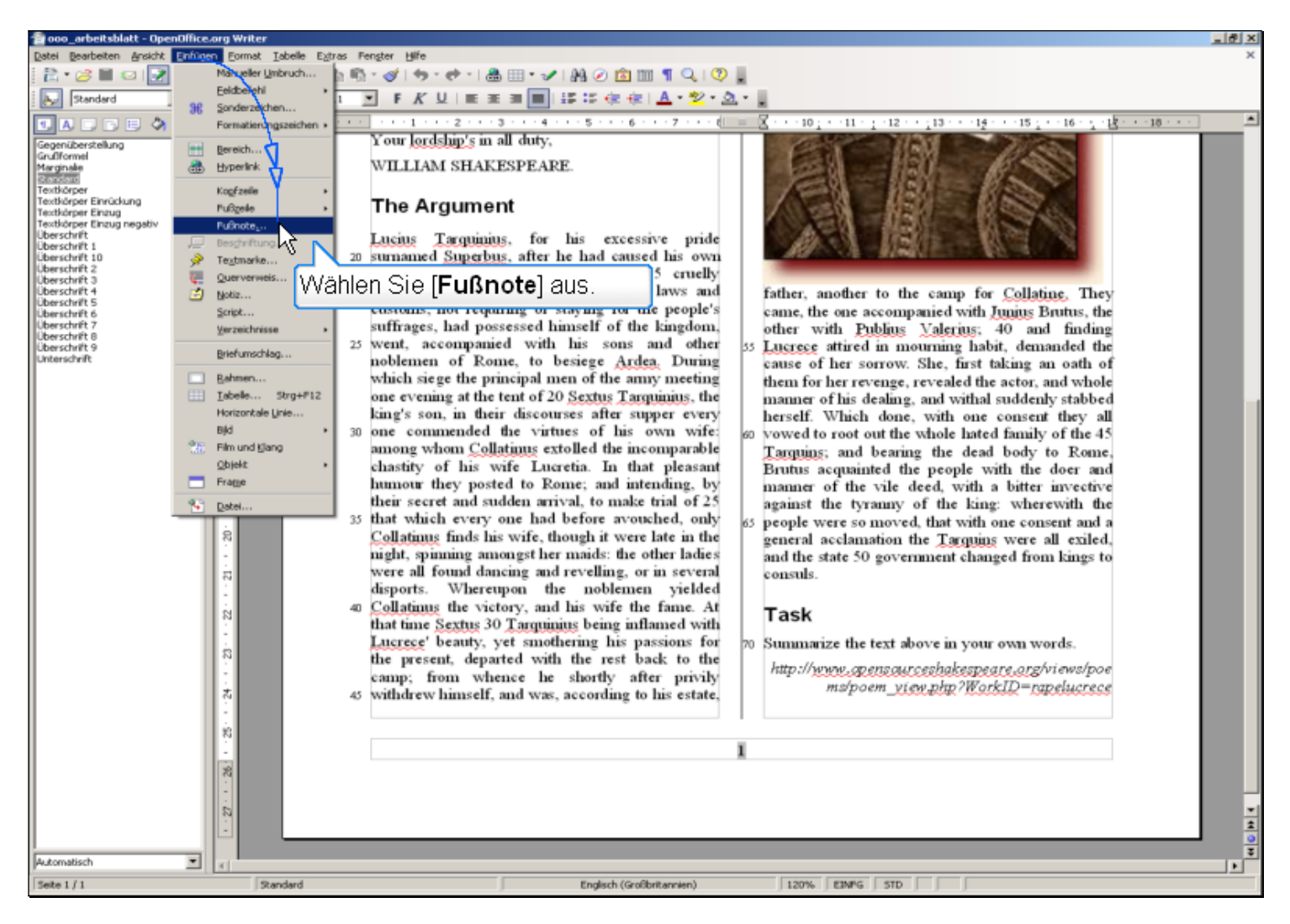

Wählen Sie [Fußnote] aus.

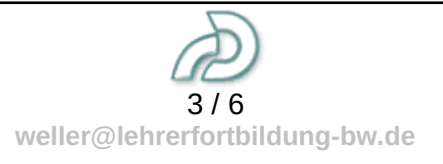

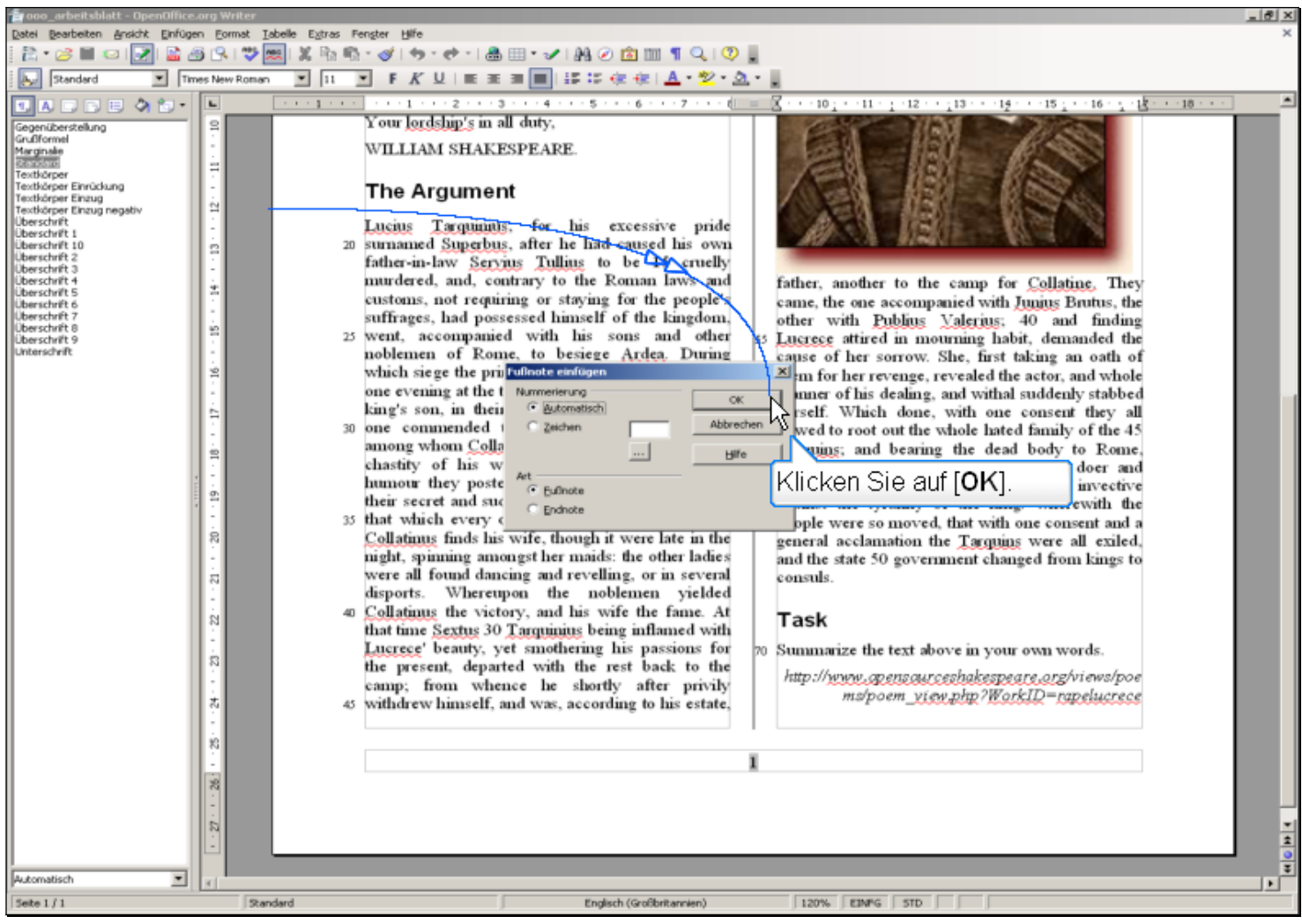

**Textbeschriftung**

Klicken Sie auf [**OK**].

![](_page_3_Picture_3.jpeg)

![](_page_4_Picture_0.jpeg)

Geben Sie den Text für die Fußnote ein.

![](_page_4_Picture_2.jpeg)

![](_page_5_Picture_0.jpeg)

Setzen Sie den Cursor mit der Maus wieder in den Text.

![](_page_5_Picture_2.jpeg)